Створення та налаштування свого наукового профілю в Google Академії https://scholar.google.com

Інструкцію підготував науковий співробітник науково-організаційного відділу Інституту професійної освіти НАПН України Іван Голуб

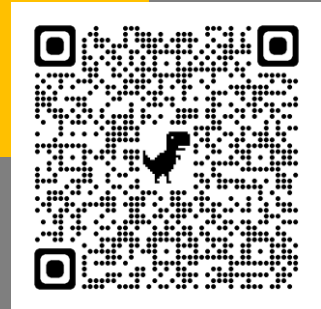

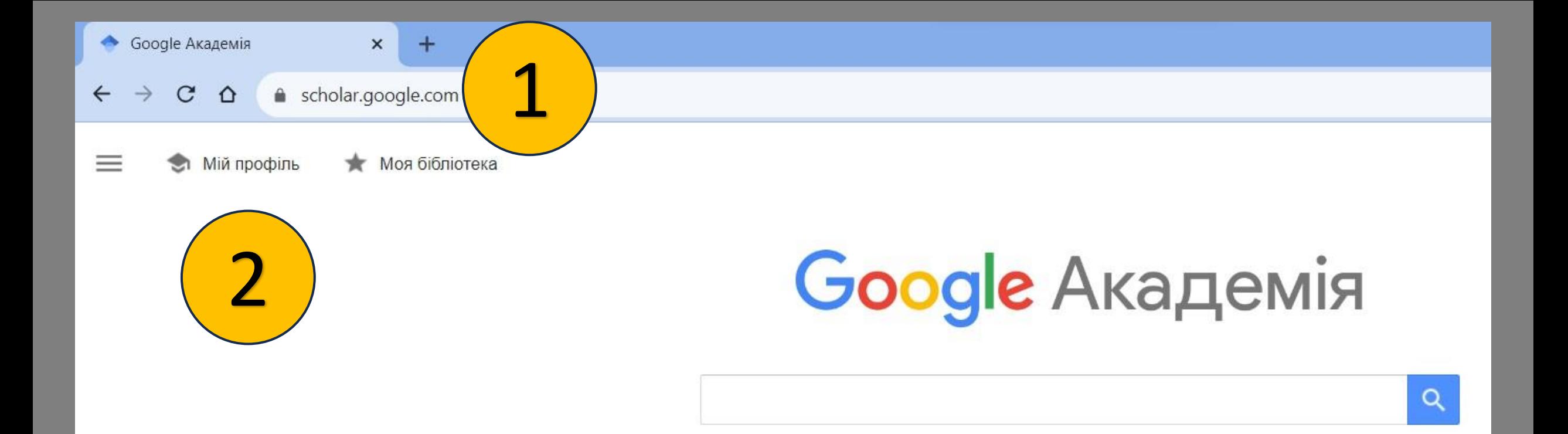

# https://scholar.google.com

Перш ніж розпочати потрібно авторизуватись під особистим обліковим записом Google через будь-який онлайн сервіс Google.

На плечах у Титанів науки

- 1. Перейти на сайт https://scholar.google.com/
- 2. Обрати «Мій профіль».

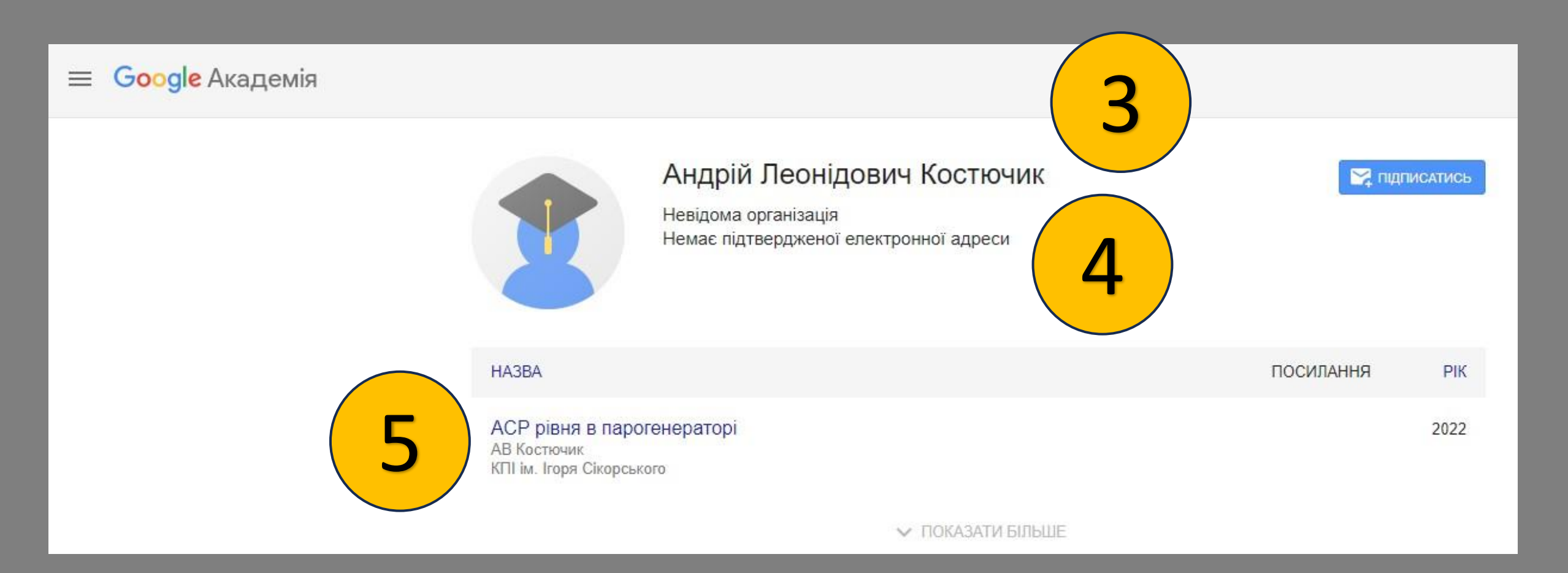

- 3. Вказати повне своє ім'я, як воно відображається в статтях. Можна за допомогою «+» додати кілька своїх імен.
- 4. В налаштування вказувати наукову установу Інститут професійної освіти НАПН України та її офіційну електрону пошту info@ivet.edu.ua для підтвердження вашого профілю, щоб ваш профіль відображався відповідно до місця вашої роботи або навчання.
- 5. Перевірити рекомендовані статті, які автоматично знайшла пошукова система.

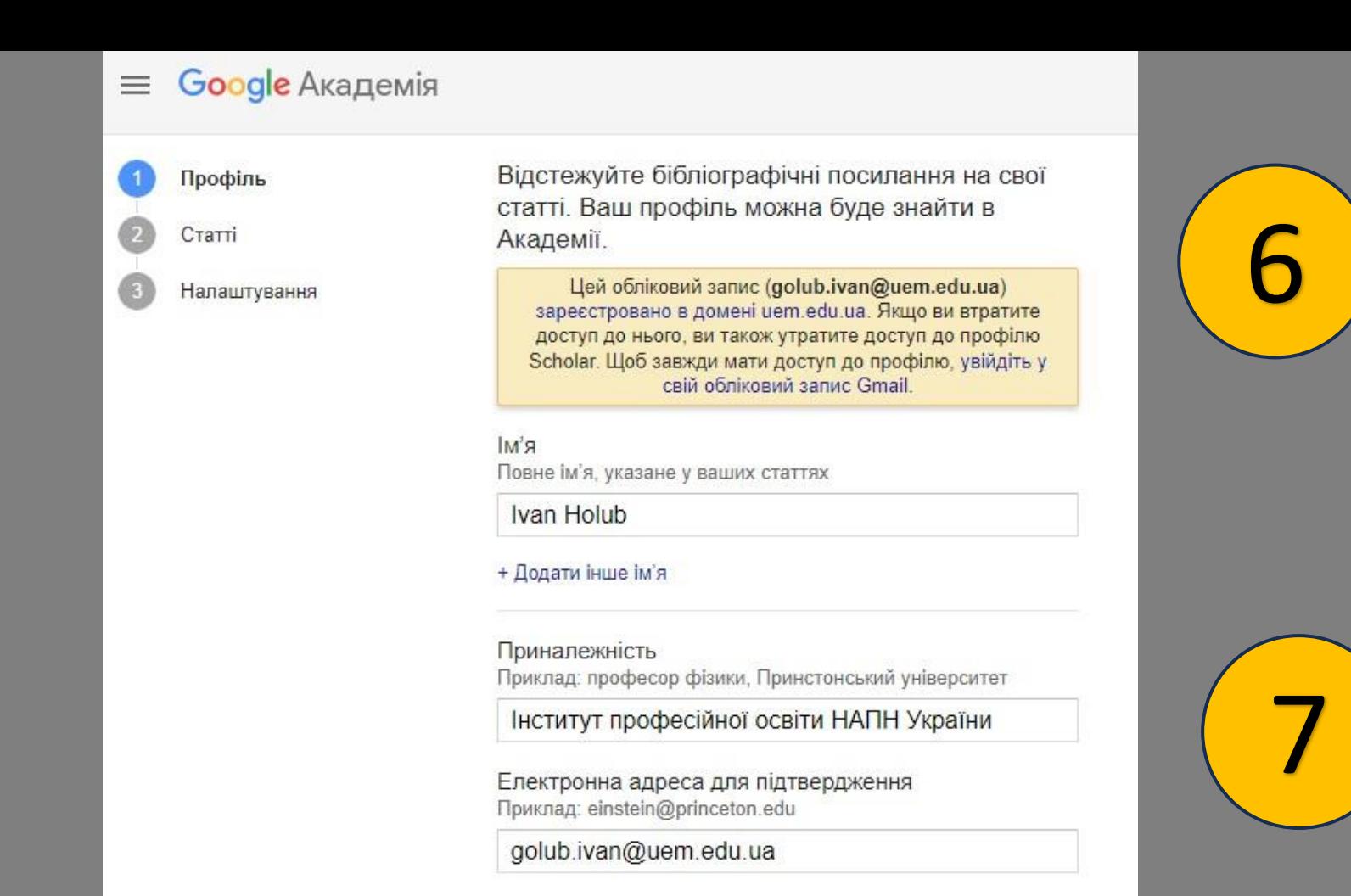

Сфери зацікавлення Приклад: загальна теорія відносності, єдина теорія поля

6. Якщо ви вказуєте робочу електрону пошту замість особистої при реєстрації свого профілю, ви побачите попередження про можливість втрати до нього доступу з часом.

7. Вказати приналежність «Інститут професійної освіти НАПН України», електрону адресу info@ivet.edu За бажанням можна заповнити сфери інтересів. Вказати офіційний сайт наукової установи https://ivet.edu.ua/

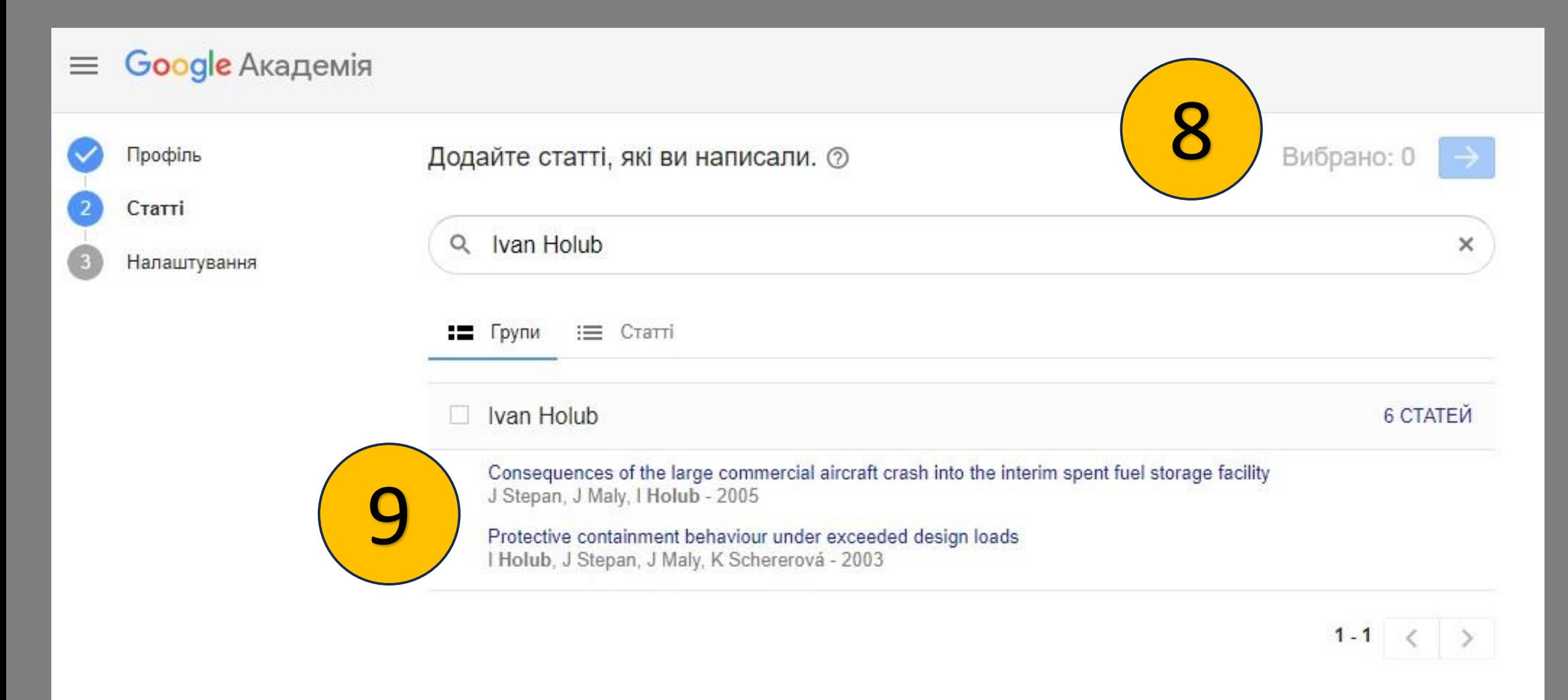

8. Якщо в переліку знайдених статей ви не бачите свою, ви не зможете продовжити поки що налаштування свого профілю, як відображено номером 8 на малюнку. Кнопка «Далі» буде не активна.

9. Оберіть в списку свої статті і статус налаштування буде змінено. Кнопка «Далі» буде активовано.

# $\equiv$  Google Академія

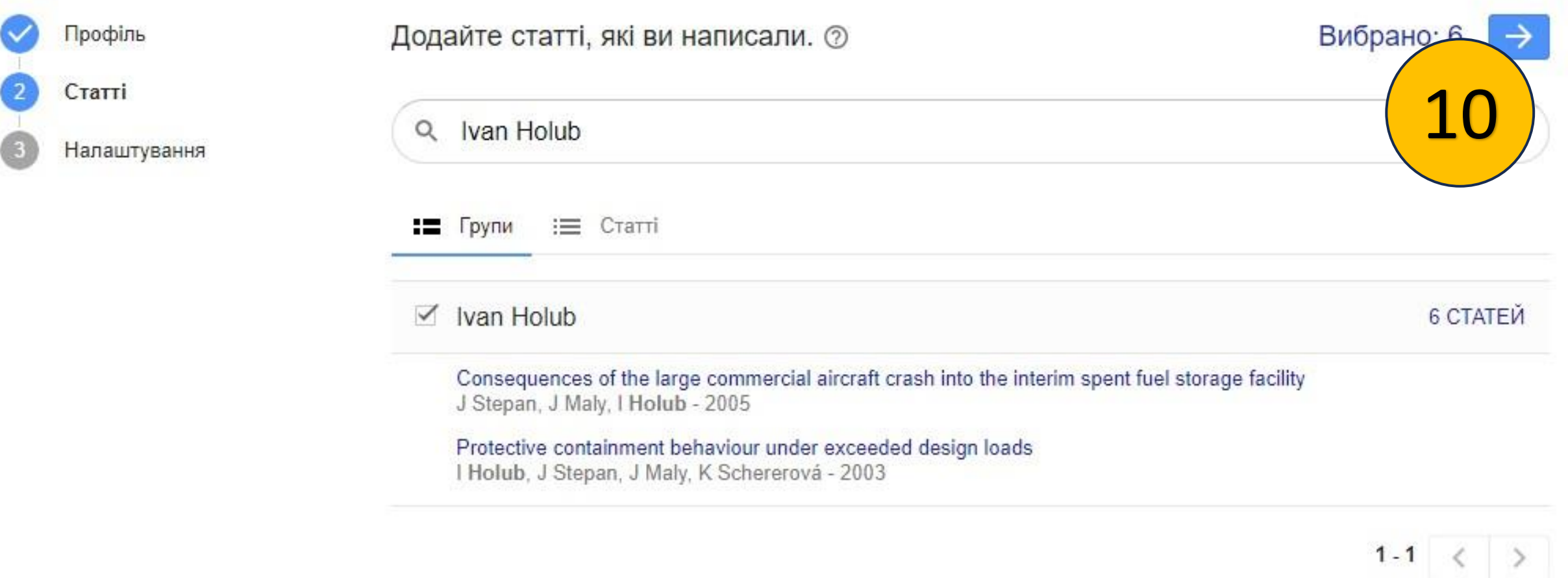

10. Буде відображатись кількість обраних статей.

# Google Академія

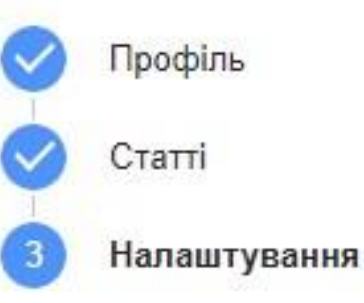

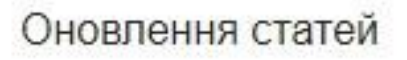

Академія автоматично знаходить ваші нові статті та зміни в наявних статтях.

• Оновлювати автоматично

**Надсилати мені оновлення для перегляду** 

Видимість профілю

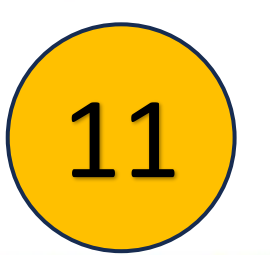

Завдяки загальнодоступному профілю колеги зможуть знаходити ваші праці та підписуватися на них.

√ Зробити мій профіль загальнодоступним

Підписка на електронні листи (потрібен загальнодоступний профіль)

√ Нові статті, пов'язані з моїм дослідженням

Нові бібліографічні посилання на мої статті

Рекомендовано не вказувати в налаштуваннях «Оновлення статей» - «Оновлювати автоматично». Оберіть 11. варіант «Надсилати мені оновлення для перегляду», тоді статті інших науковців з подібним прізвищем до вашого не будуть потрапляти в список ваших праць.

Позначте галочкою «Зробити мій профіль загальнодоступним».  $12.$ 

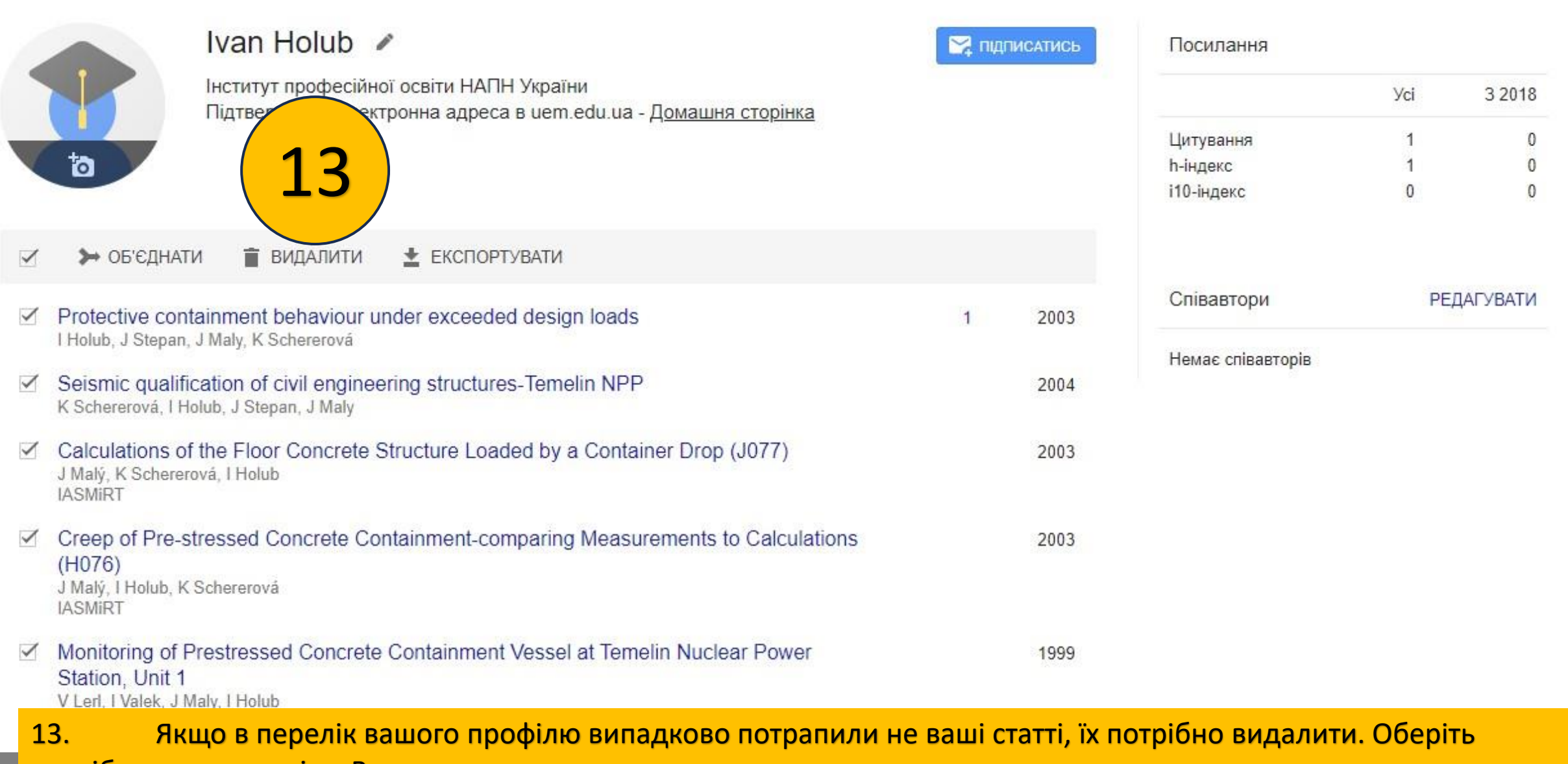

потрібну статтю, потім «Видалити».

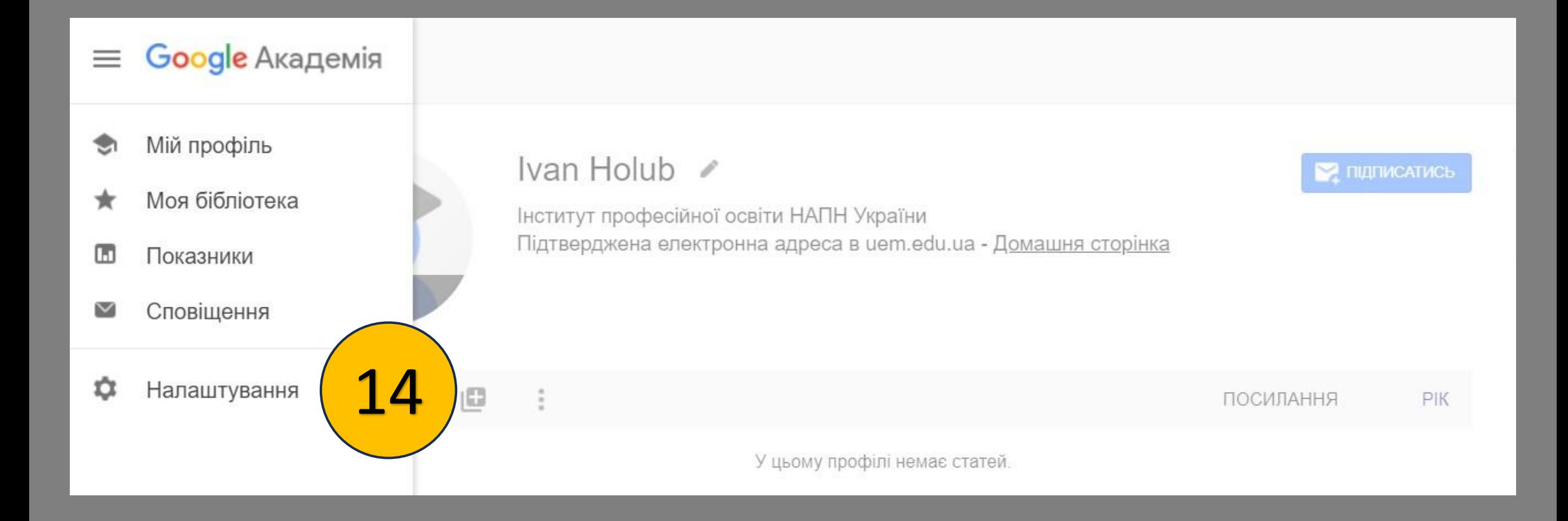

## 14. Повернутись до додаткових налаштувань профілю можна обравши меню зліва.

# $\equiv$  Google Академія

## Налаштування

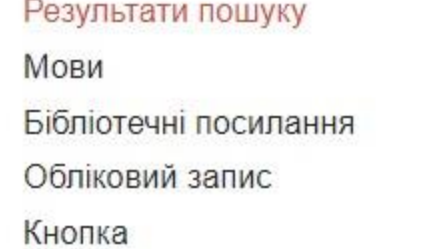

#### Результатів на сторінку

Google працює найшвидше, коли видає по 10 результатів на сторінку (за умовчанням).  $\div$ 10

#### Де відкриваються результати

Відкривати кожний вибраний результат у новому вікні веб-переглядача

#### Менеджер бібліографій

• Не показувати посилання для імпортування цитат.

Показати посилання для імпортування цитат у вівтех  $\div$ 

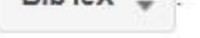

**Зберегти** 

Скасувати

Щоб зберегти налаштування, потрібно ввімкнути файли cookie

# Google Академія  $\equiv$ Налаштування

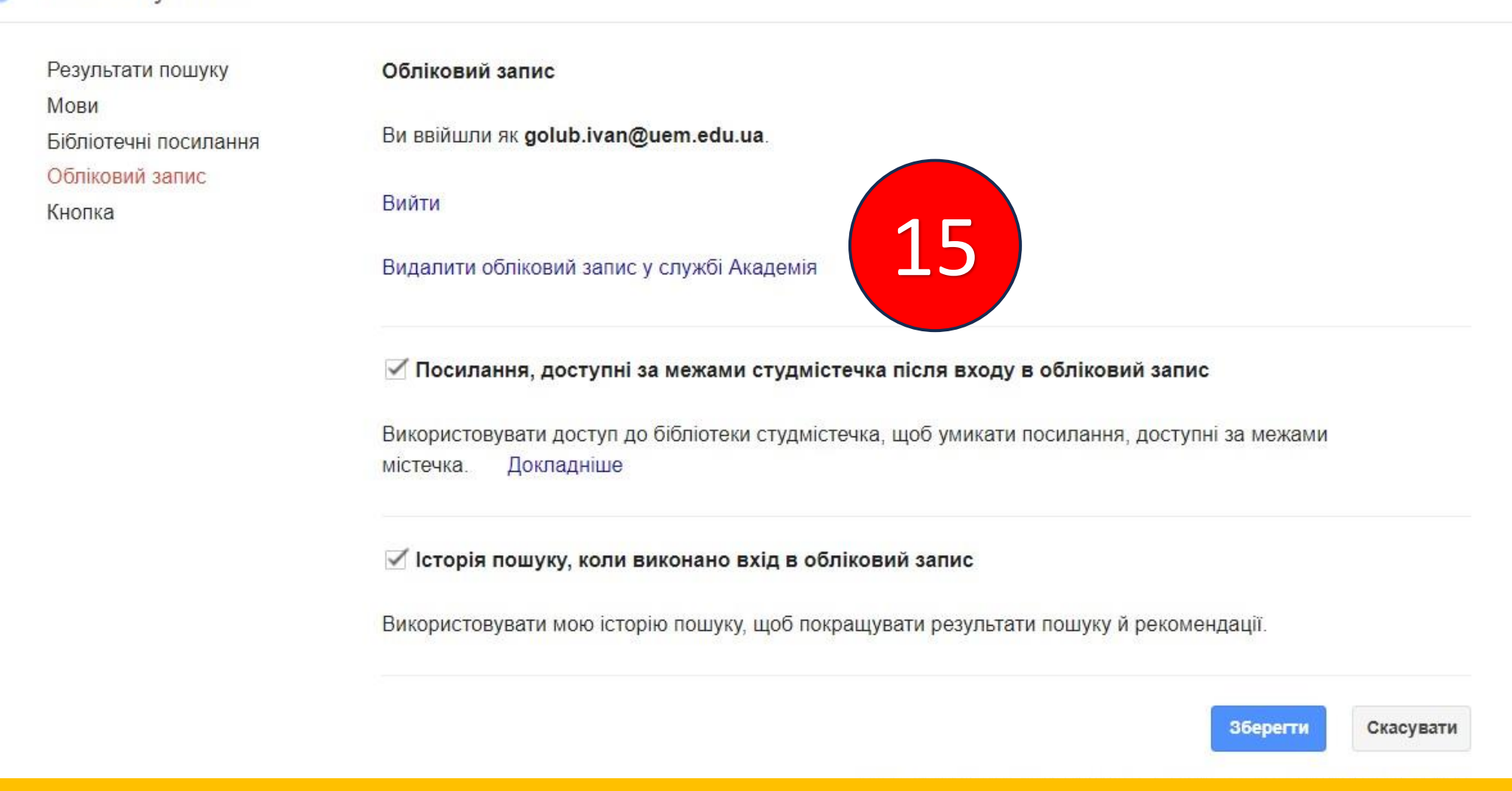

15. В налаштуваннях профілю можна видалити обліковий запис зі служб Google Академії, наприклад, якщо ви з'ясували, що у вас вже є створений профіль під вашим іншим обліковим записом.

#### Google Академія  $\equiv$

### Видалити обліковий запис у службі Академія

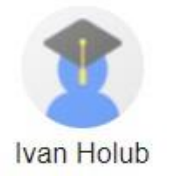

Шкода, що ви припиняете користуватися службою.

Щоб повністю видалити обліковий запис Google, включно з даними Gmail і всіх інших служб Google, дотримуйтеся вказівок щодо облікових записів Google.

Щоб видалити лише обліковий запис у службі Академія, установіть прапорці на підтвердження кожного пункту нижче.

- У Я, golub.ivan, єдиний законний власник цього облікового запису Google golub.ivan@uem.edu.ua.
- И Прошу закрити вказані нижче облікові записи й видалити такі дані: мій профіль у службі Академія, мою бібліотеку в службі Академія, мої сповіщення в службі Академія.

Якщо протягом 30 дн. моє рішення зміниться, я подам запит на відновлення моїх облікових записів і даних на сторінці налаштувань служби Google Академія.

Якщо мені не вдасться відновити мої облікові записи й дані протягом 30 дн., я погоджуся, що їх видалено назавжди.

ВИДАЛИТИ ОБЛІКОВИЙ ЗАПИС Не видаляти

#### 16. Вам потрібно обрати варіанти, щоб видалити профіль з усіх записів Google Академія.

#### Google Академія  $\equiv$

Відновити обліковий запис у службі Академія

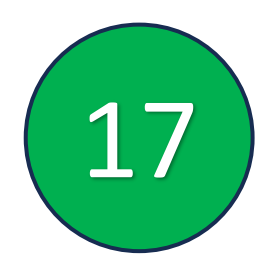

Цей обліковий запис у службі Академія видалено.

Щоб відновити обліковий запис у службі Академія, установіть прапорці на підтвердження кожного пункту нижче.

Я, golub.ivan, - єдиний законний власник цього облікового запису Google golub.ivan@uem.edu.ua.

Прошу активувати вказані нижче облікові записи й відновити такі дані: мій профіль у службі Академія, мою бібліотеку в службі Академія, мої сповіщення в службі Академія.

ВІДНОВИТИ ОБЛІКОВИЙ ЗАПИС

Скасувати

Ви можете відновити видалений профіль протягом 30 днів. 17.

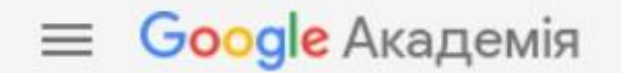

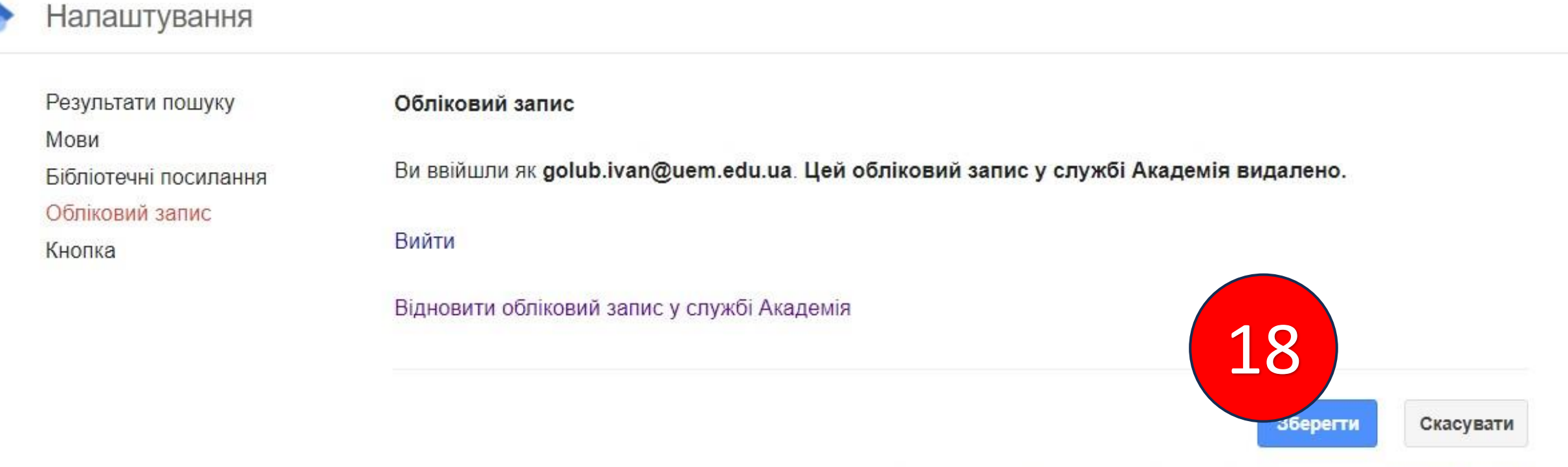

Щоб зберегти налаштування, потрібно ввімкнути файли cookie

## 18. Натисніть «Зберегти», щоб підтвердити всі введені налаштування в своєму профілі.